# Using Master Data to Create Xcelsius Dashboards

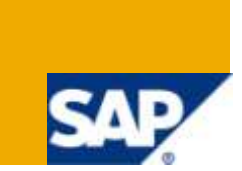

# **Applies to:**

BusinessObjects - Xcelsius. For more information, visit the [Business Objects homepage.](https://www.sdn.sap.com/irj/boc)

# **Summary**

This paper explains how Master Data can be used effectively to create Xcelsius Dashboards. This paper explains the simple Excel formulas that can be used so thousands of rows of data can be used to create Xcelsius Dashboards.

**Author:** Bhargava Kumar Sista

**Company:** Intelligroup, Inc.

**Created on:** 28 December 2009

# **Author Bio**

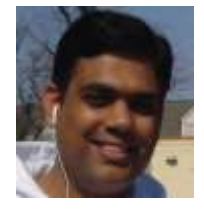

The author works as a Principal Consultant with Intelligroup, Inc. He has extensive experience working with SAP BW and BusinessObjects Suite.

# **Table of Contents**

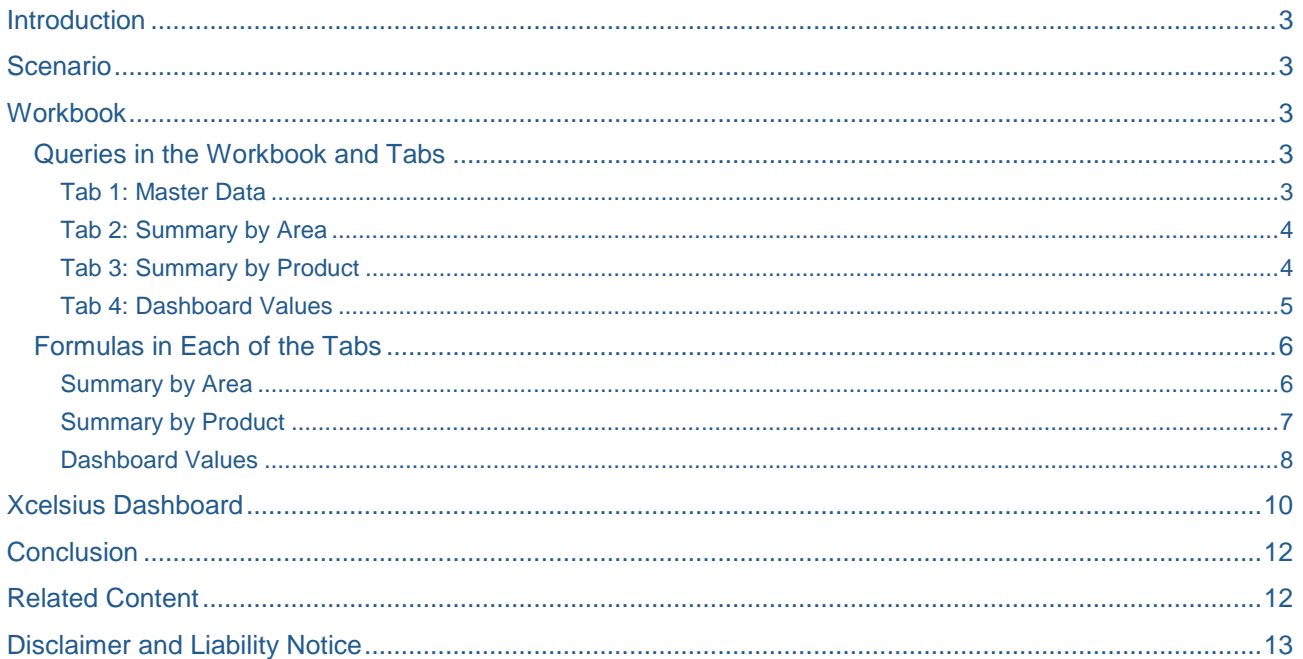

 $\overline{2}$ 

# <span id="page-2-0"></span>**Introduction**

The task is to create a dashboard on thousands of rows of data. It is possible to use Master Data and a few Excel formulas to effectively create a working dashboard on a large dataset.

### <span id="page-2-1"></span>**Scenario**

A company is divided into seven areas and has 14 products. (A small dataset is used here just for illustration. As mentioned above, this can also be accomplished for a much larger dataset incorporating more characteristics.)

## <span id="page-2-2"></span>**Workbook**

#### <span id="page-2-3"></span>**Queries in the Workbook and Tabs**

#### <span id="page-2-4"></span>Tab 1: Master Data

Create two Master Data queries for Products and for Areas with Key and Description. Replace headers with "All Products" and "Company" in the workbook. Name this worksheet tab as "Master Data".

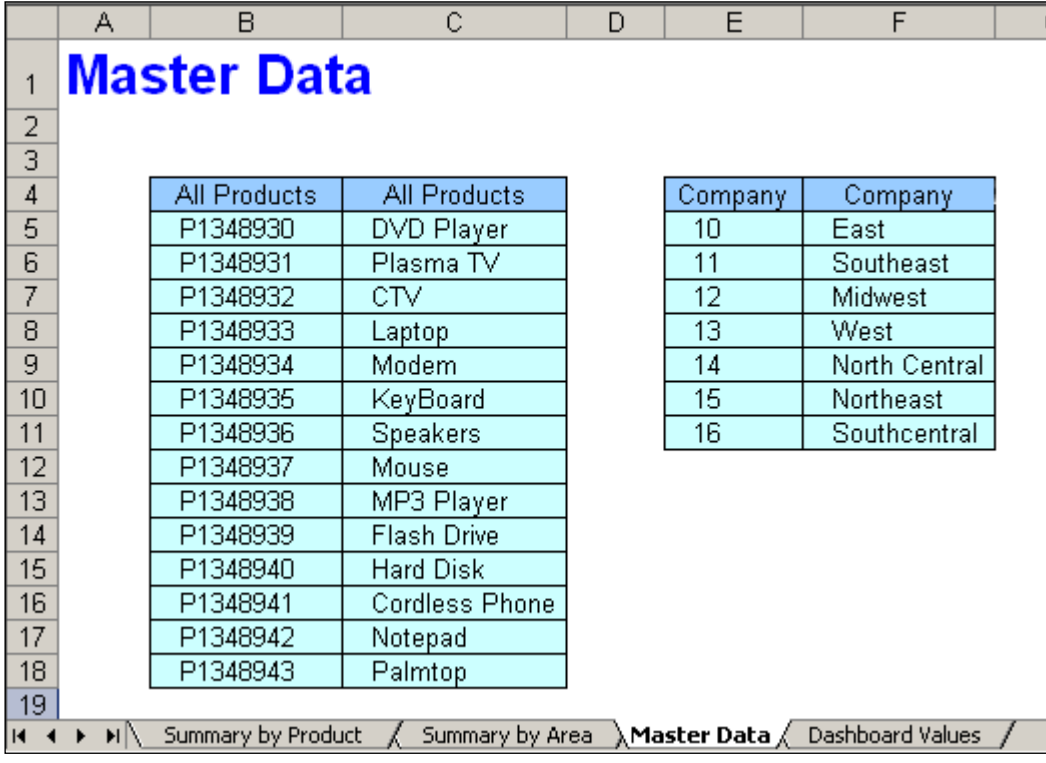

#### <span id="page-3-0"></span>Tab 2: Summary by Area

Create a query with Area, Product, and Sales Value by quarter for current year. Place this query in the worksheet "Summary by Area". The overall result should be at the top of the query output.

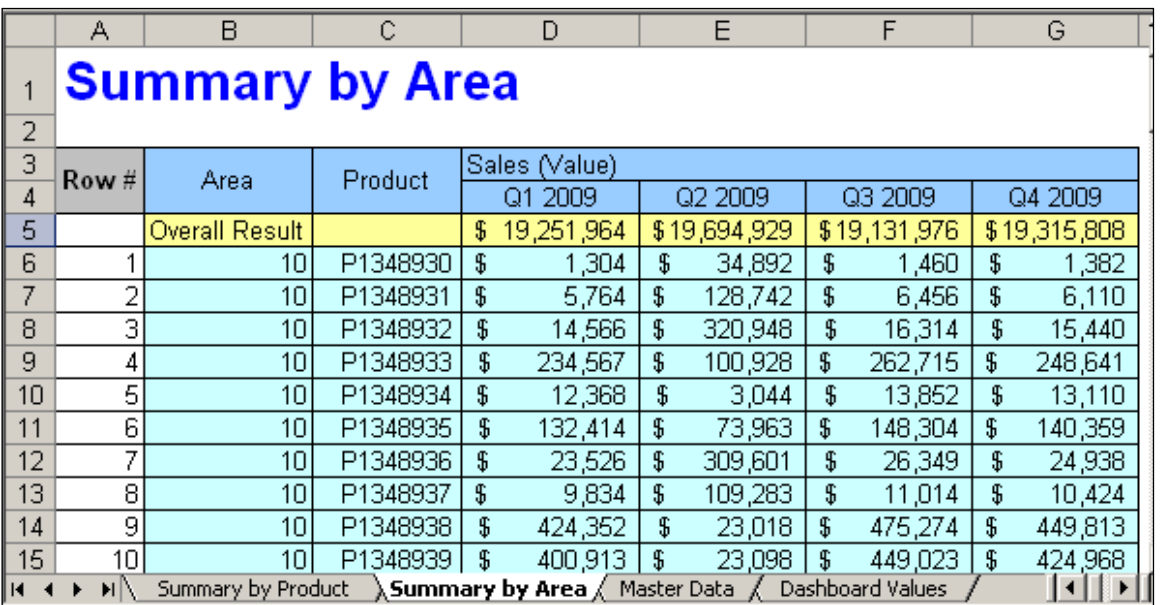

#### <span id="page-3-1"></span>Tab 3: Summary by Product

Create a query with Product, Area and Sales Value by quarter for current year. Place this query in the worksheet "Summary by Product". The overall result should be at the top of the query output.

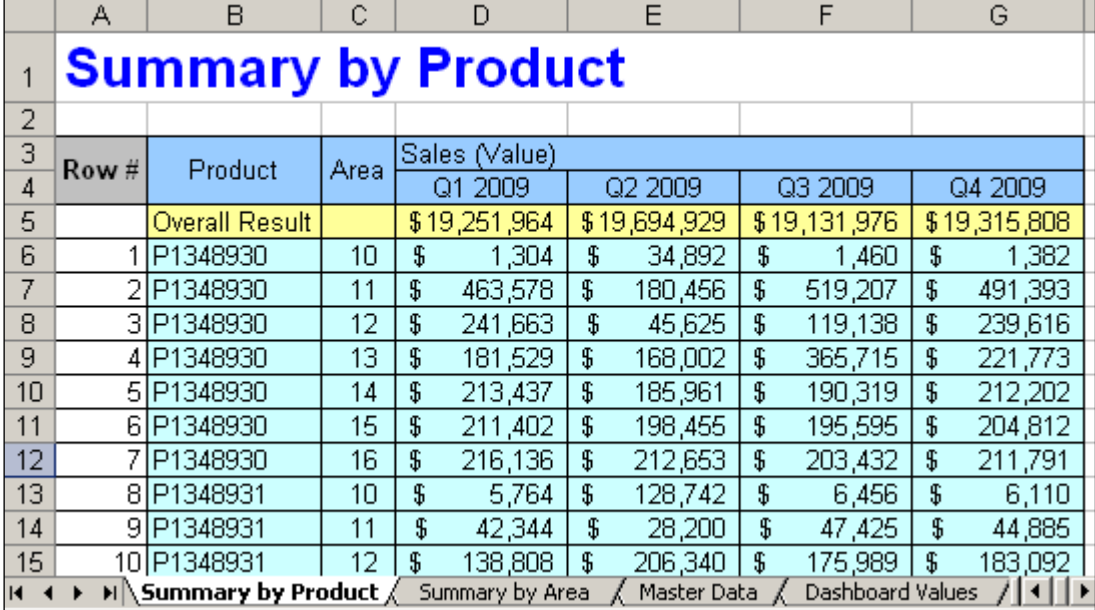

#### <span id="page-4-0"></span>Tab 4: Dashboard Values

Create a table with columns Description and Key and rows Area and Product. Copy the formula below to derive the Key value from Master Data.

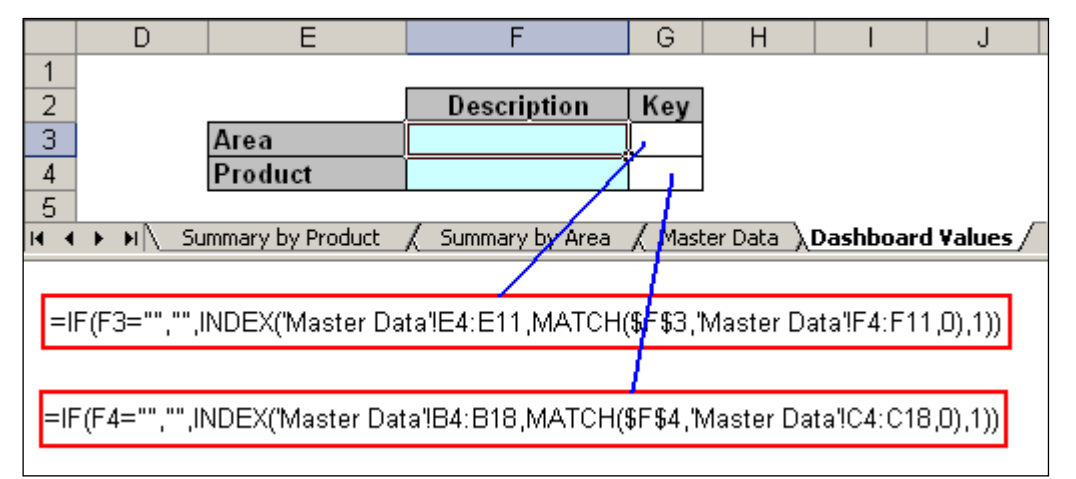

- For deriving Area key use the INDEX & MATCH Formula. **=IF(F3="","",INDEX('Master Data'!E4:E11,MATCH(\$F\$3,'Master Data'!F4:F11,0),1))**
- For deriving the Product Key use the INDEX & MATCH Formula. **=IF(F4="","",INDEX('Master Data'!B4:B18,MATCH(\$F\$4,'Master Data'!C4:C18,0),1))**

### <span id="page-5-0"></span>**Formulas in Each of the Tabs**

#### <span id="page-5-1"></span>Summary by Area

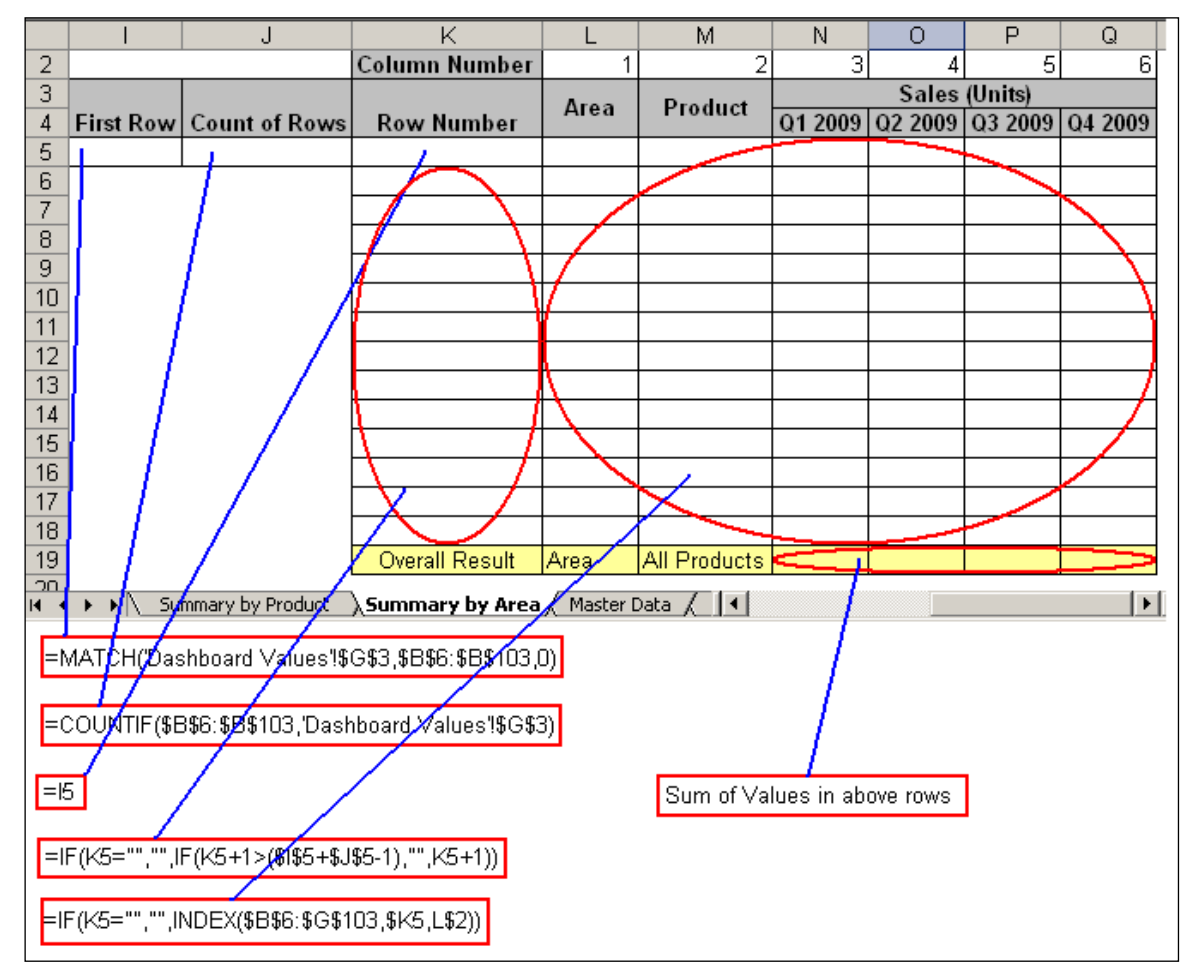

- Have column numbers from 1 to 6 for Product, Area and the four quarters of 2009.
- To know the row number of first occurrence of the Area, use the formula **=MATCH('Dashboard Values'!\$G\$3,\$B\$6:\$B\$103,0)**
- To know the number of rows the Area recurred, use the formula **=COUNTIF(\$B\$6:\$B\$103,'Dashboard Values'!\$G\$3)**
- To know the first row number, use formula **=I5**
- To know the row numbers where Area recurred, use formula **=IF(K5="","",IF(K5+1>(\$I\$5+\$J\$5-1),"",K5+1))**
- To fill the Area, Product and Sales Values by Quarter for the selected Area and all the products, use the formula **=IF(K5="","",INDEX(\$B\$6:\$G\$103,\$K5,L\$2))**
- To know the total of sales of all the products for the selected area, use the formula **=SUM(N5:N18), =SUM(O5:O18), =SUM(P5:P18) & =SUM(Q5:Q18)**.

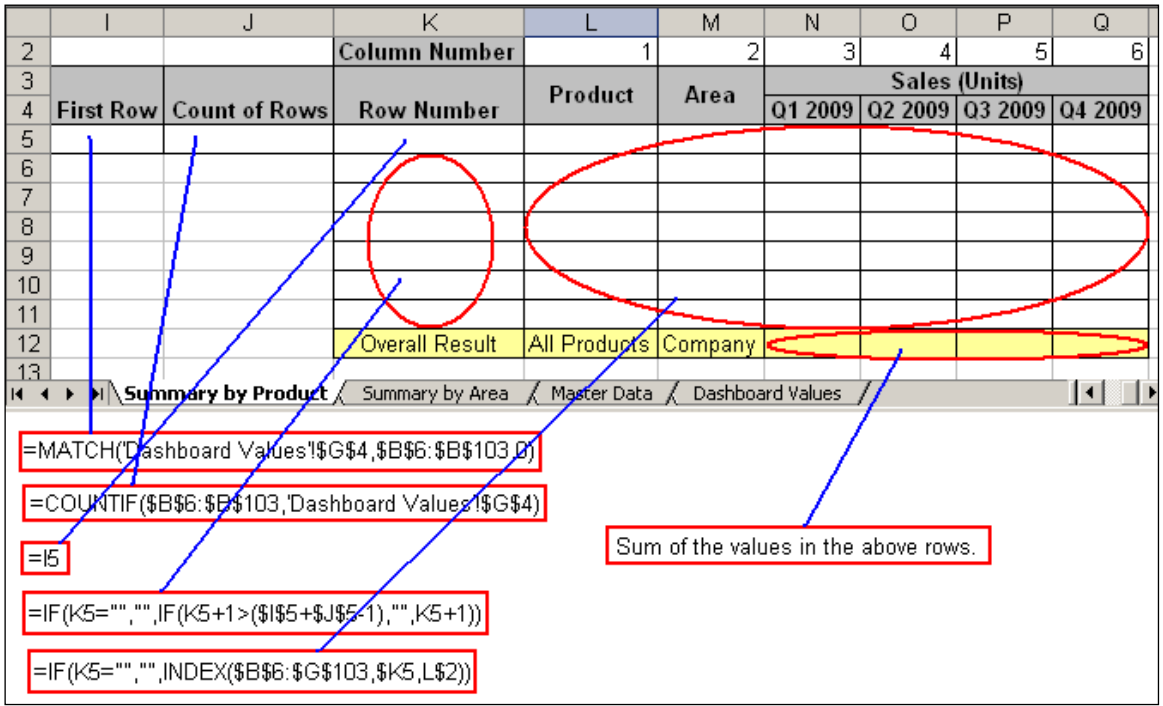

#### <span id="page-6-0"></span>Summary by Product

Have column numbers from 1 to 6 for Product, Area and the four quarters of 2009.

To know the row number of 1<sup>st</sup> occurrence of the Area, use the formula

#### **=MATCH('Dashboard Values'!\$G\$4,\$B\$6:\$B\$103,0)**

To know the number of rows the Area recurred, use the formula

**=COUNTIF(\$B\$6:\$B\$103,'Dashboard Values'!\$G\$4)**

- · To know the first row number, use formula **=I5.**
- To know the row numbers where Area recurred, use formula

```
=IF(K5="","",IF(K5+1>($I$5+$J$5-1),"",K5+1))
```
· To fill the Area, Product and Sales Values by Quarter for the selected Area and all the products, use the formula

```
=IF(K5="","",INDEX($B$6:$G$103,$K5,L$2))
```
To know the total of sales of all the products for the selected area, use the formula

```
=SUM(N5:N11), =SUM(O5:O11), =SUM(P5:P11) & =SUM(Q5:Q11)
```
#### <span id="page-7-0"></span>Dashboard Values

There are four possibilities for dashboard values:

**Area = "Company", Product = "All Products"** – Displays quarterly sales for the entire company for all the products together.

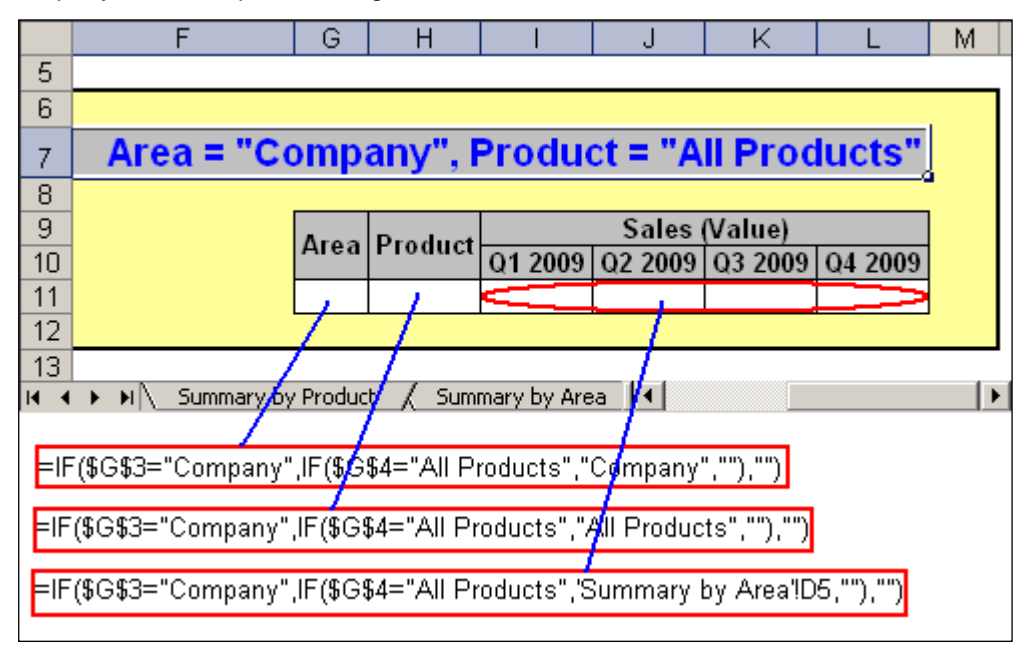

- o Derive Area & Product from the selections.
- $\circ$  Derive the Quarterly sales from Summary by Area tab for Company and All Products.
- **Area = "Company", Product NE "All Products"** Display quarterly sales for the entire company for the selected single product.
- **Area NE "Company", Product = "All Products"** Display quarterly sales for the Selected Area and the entire range of products.

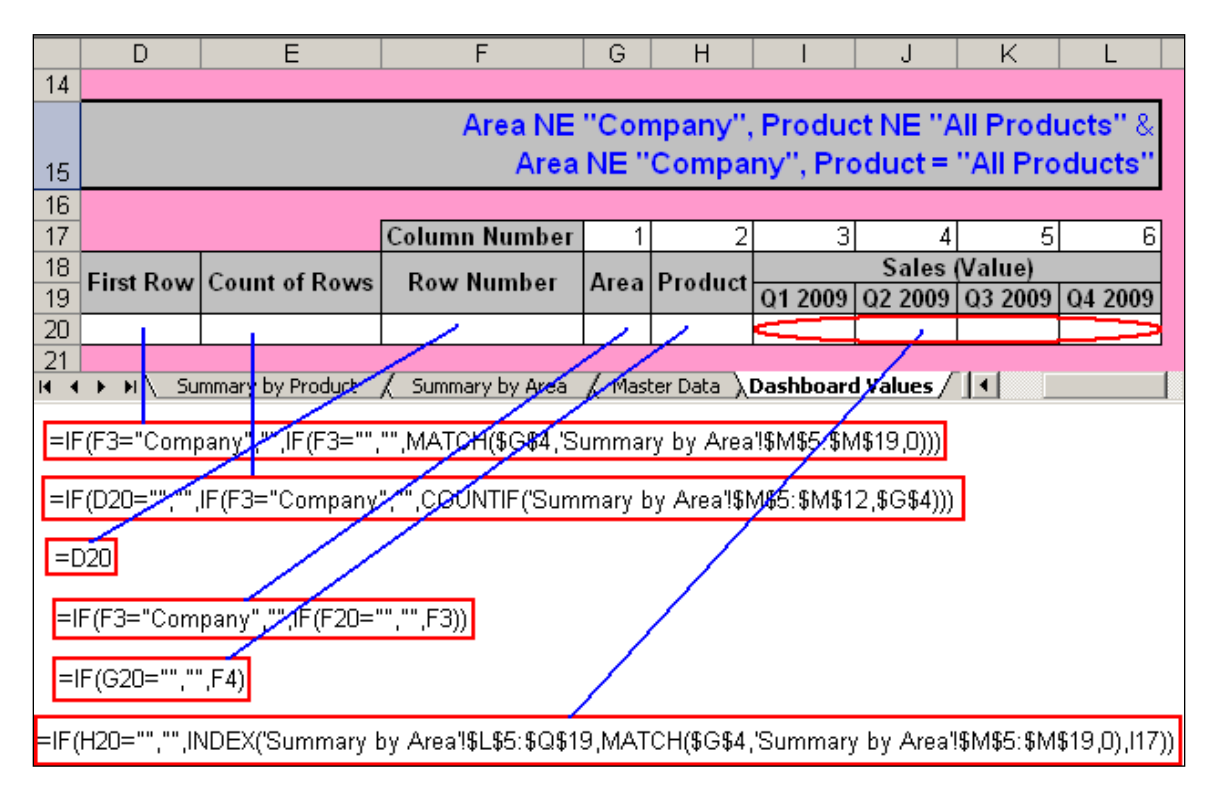

- $\circ$  Use the MATCH formula to know the first row of occurrence of the selected Product in the Summary by Area tab.
- $\circ$  Use the COUNTIF formula to know the number of times the product recurred in the above table.
- $\circ$  Use INDEX & MATCH formula to derive the quarterly sales values from the above table based on the selected Area and Product.

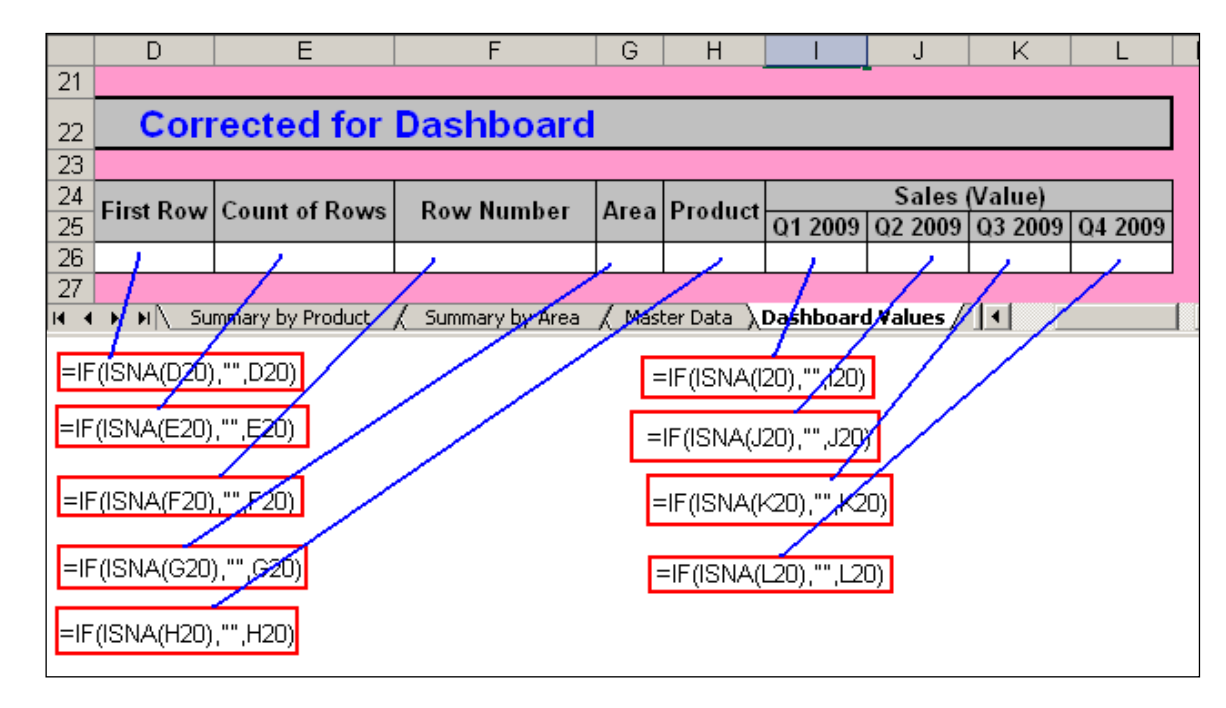

- $\circ$  If the there are no sales figures for the given selections, the Formula will return "#N/A". To not display this we can use formula – ISNA to display <blank> if #N/A is returned.
- **Area NE "Company", Product NE "All Products"** Display quarterly sales for the selected Area and the selected Product.

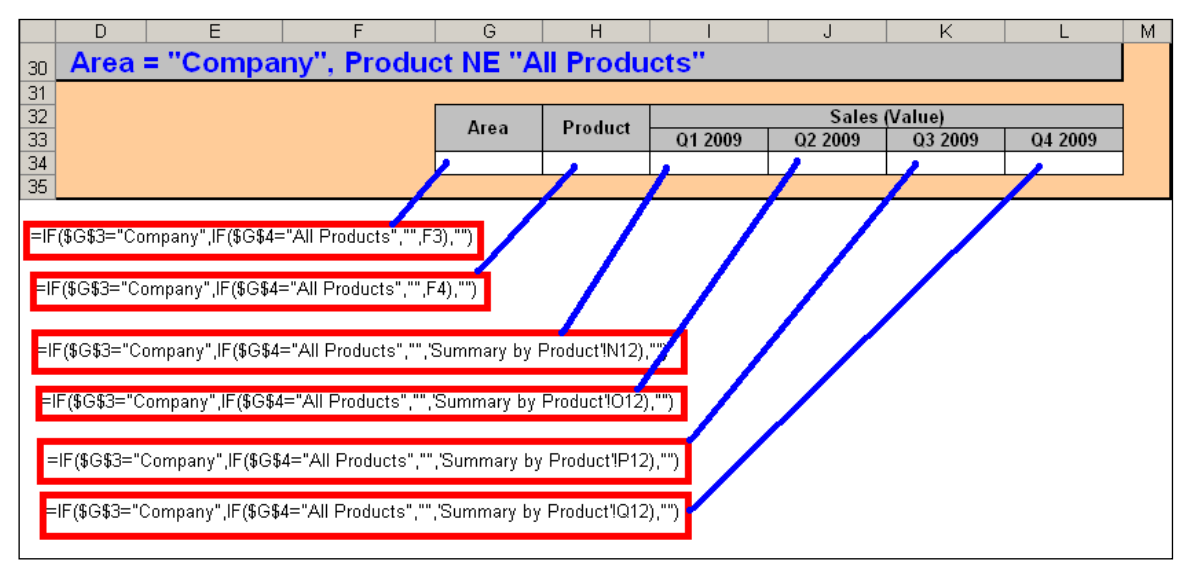

- o Derive Area & Product from the selections.
- o Derive the quarterly sales from Summary by Area tab for Company and All Products.

In the **To the Dashboard** section, use an IF statement to populate the final table based on the selections made.

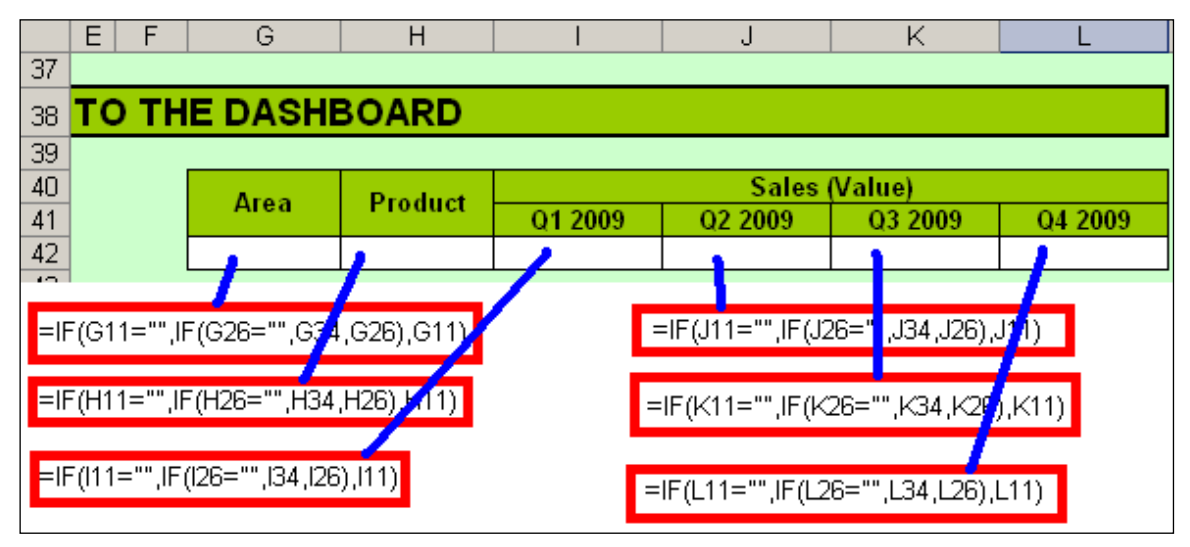

# <span id="page-9-0"></span>**Xcelsius Dashboard**

- 1. Import the workbook to Xcelsius.
- 2. Drop two **Combo Boxes** into the canvas.
- 3. Select the first **Combo Box** (Combo Box 1). Set Insertion Type to **Filtered Rows**.

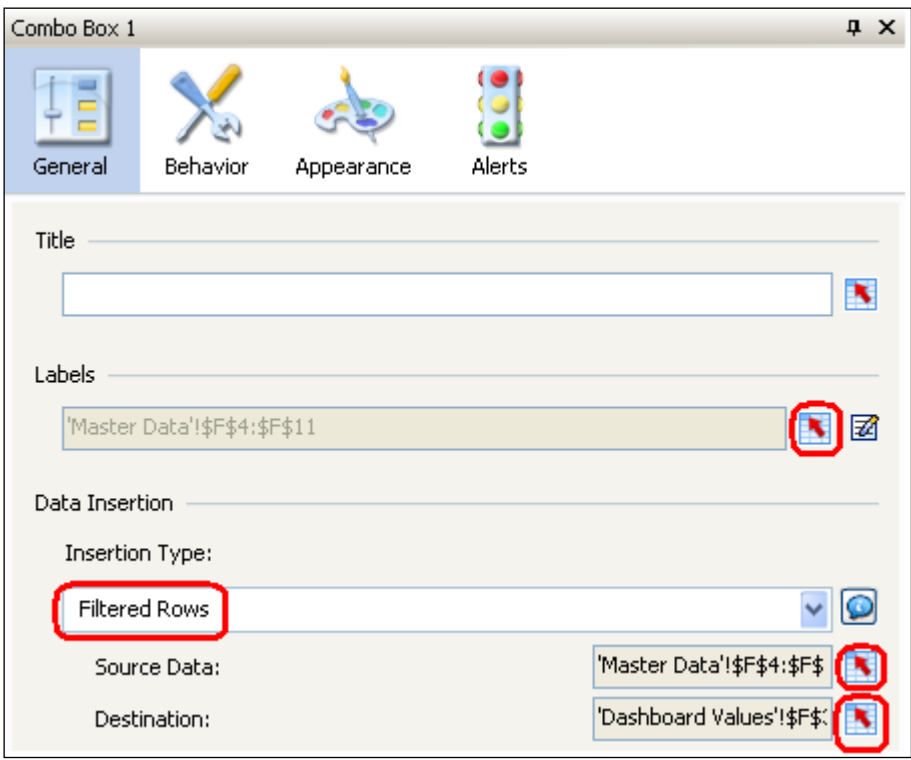

4. Select **Labels.** Select **'Master Data'!\$F\$4:\$F\$11**.

5. Select **Source Data**. Select **'Master Data'!\$F\$4:\$F\$11**.

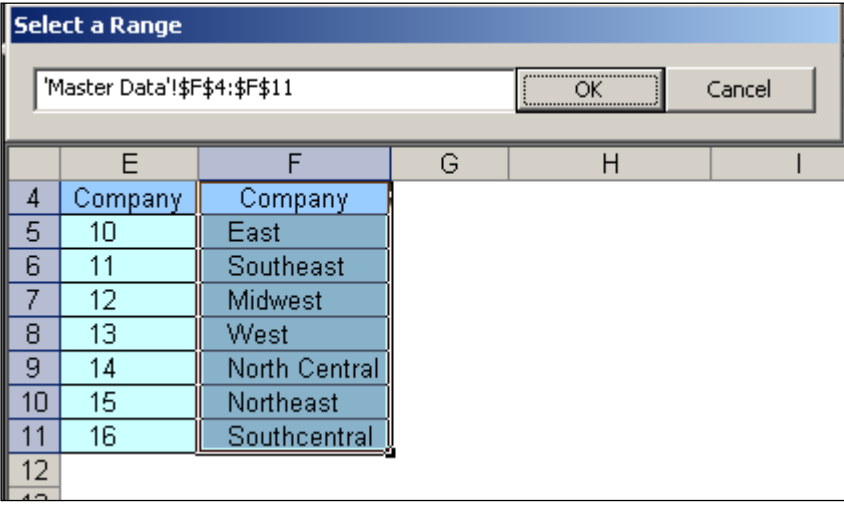

- 6. Select **Destination**. Select **'Dashboard Values'!\$F\$3**.
- 7. Select the second **Combo Box** (Combo Box 2). Set Insertion Type to **Filtered Rows**.

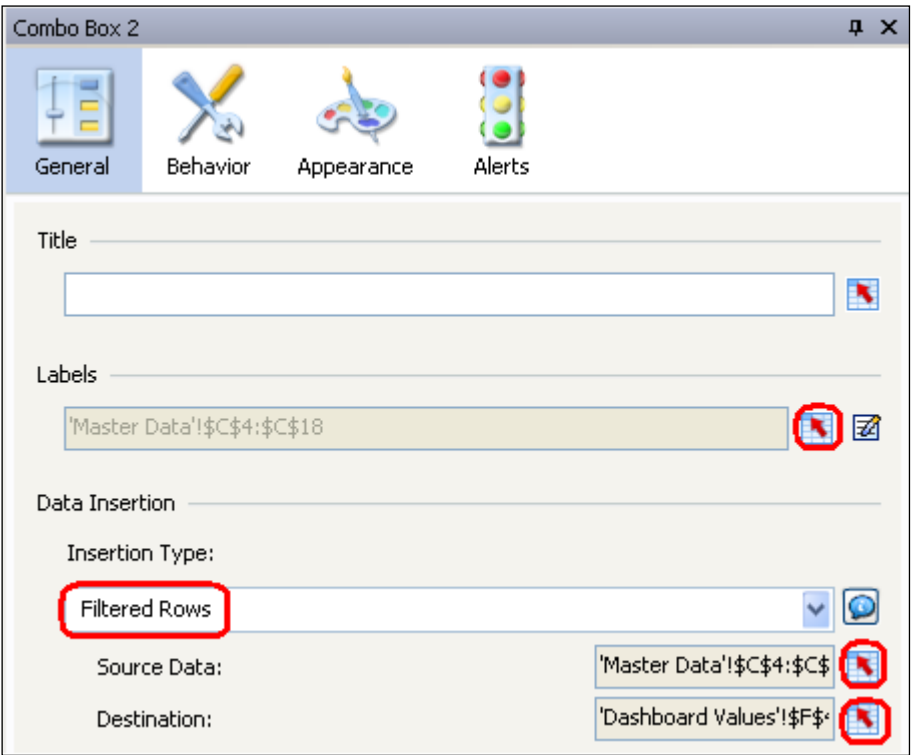

- 8. Select **Labels** and select **'Master Data'!\$C\$4:\$C\$18**.
- 9. Select **Source Data** and select **'Master Data'!\$C\$4:\$C\$18**.
- 10. Select **Destination** and select **'Dashboard Values'!\$F\$4**,
- 11. Drop a **Spreadsheet Table** into the canvas. Select **'Dashboard Values'!\$G\$40:\$L\$42** in Display Data (i.e., the table under **To the Dashboard**).
- 12. Save the Xcelsius file. Export to PDF..

In the resulting PDF, the quarterly sales by All Products for the entire Company can be seen. Alternately, select individual areas of the company and products.

# <span id="page-11-0"></span>**Conclusion**

This method can be expanded to report on much larger data sets. I have created dashboards with data with as many as 15000 rows for each of the queries. Be aware that the time taken for results to show in the PDFs after selection can take up to three seconds for such large data amounts.

<span id="page-11-1"></span>Enjoy creating Xcelsius Dashboards!

#### **Related Content**

Xcelsius Gurus - [Top 10 Excel Tips for](http://www.sdn.sap.com/irj/boc/index?rid=/webcontent/uuid/907e07f3-b09c-2b10-a1bd-bdc869e133f4) Success

[A Six-Step Approach to Design an Xcelsius Dashboard](http://www.sdn.sap.com/irj/scn/weblogs?blog=/pub/wlg/13282)

[Creating Dashboards with Xcelsius 2008](http://www.sdn.sap.com/irj/scn/weblogs?blog=/pub/wlg/9893)

# <span id="page-12-0"></span>**Disclaimer and Liability Notice**

This document may discuss sample coding or other information that does not include SAP official interfaces and therefore is not supported by SAP. Changes made based on this information are not supported and can be overwritten during an upgrade.

SAP will not be held liable for any damages caused by using or misusing the information, code or methods suggested in this document, and anyone using these methods does so at his/her own risk.

SAP offers no guarantees and assumes no responsibility or liability of any type with respect to the content of this technical article or code sample, including any liability resulting from incompatibility between the content within this document and the materials and services offered by SAP. You agree that you will not hold, or seek to hold, SAP responsible or liable with respect to the content of this document.